# **APPENDIX 2**

# *Sliding Block*

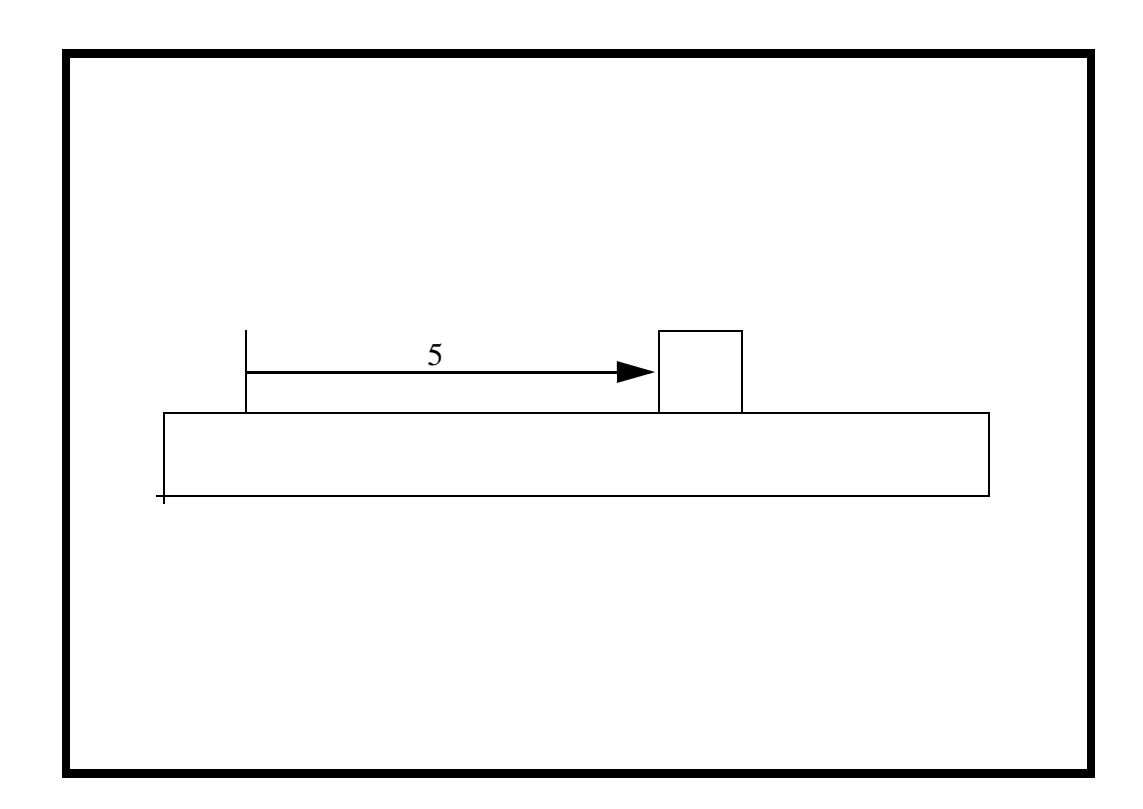

## **Objectives:**

- Demonstrate the use of Contact LBCs in a simple exercise.
- Present method for monitoring a non-linear analysis' progress.

### **Model Description:**

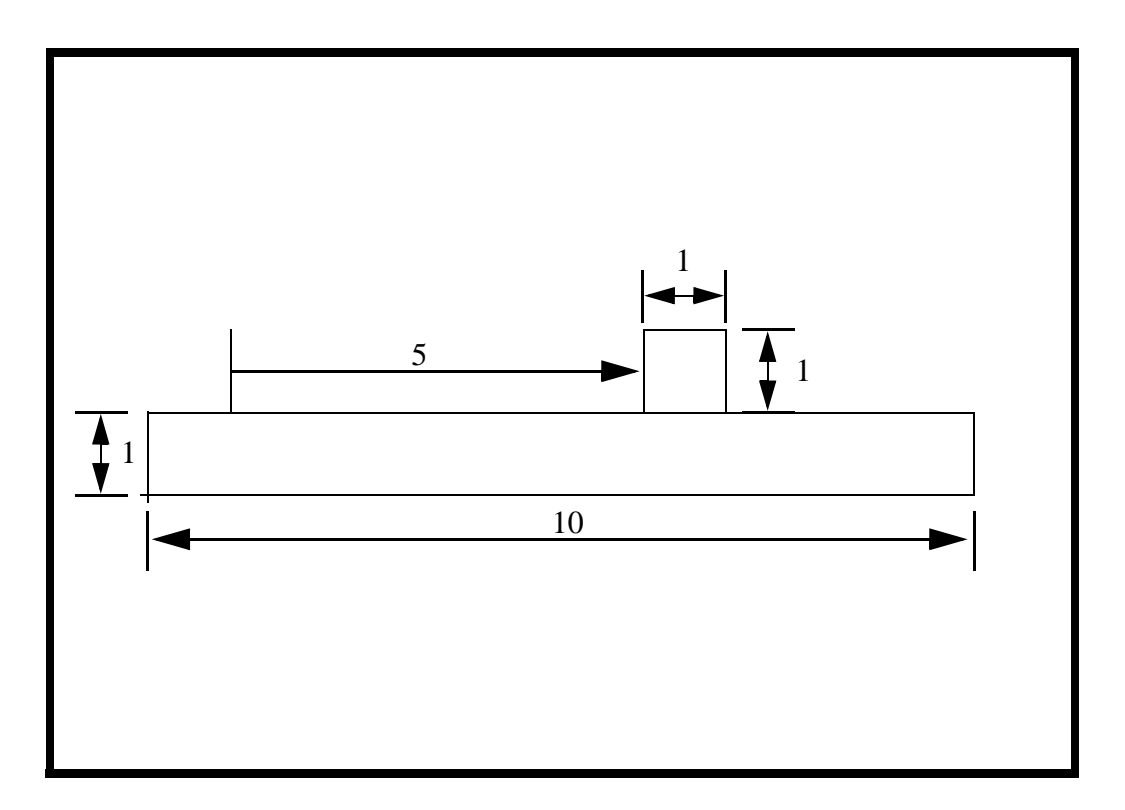

As shown in the figure above, this exercise consists of a small block sitting on a baseplate. A pressure is applied to the top of the block, and it is moved 5 units to the right.

The purpose of this exercise is to introduce you to setting up a problem involving a Contact boundary condition. In addition, it gives a method for monitoring the progress of a nonlinear analysis.

### **Exercise Procedure:**

1. Open a new database. Name it **slide\_block.db**.

Type **p3** in your xterm. The *Main Window* and *Command Window* will appear.

#### **File/New ...**

*New Database Name:* **slide\_block.db**

**OK**

The viewport (PATRAN's graphics window) will appear along with a New Model Preference form. The New Model Preference sets all the code specific forms and options inside MSC/PATRAN.

In the New Model Preference form set the *Analysis Code* to **MSC/ADVANCED\_FEA.**

#### *Tolerance:* ◆ **Default**

*Analysis Code:* **MSC/ADVANCED\_FEA** 

*Analysis Type:* **Structural**

**OK**

2. Create the model geometry.

#### ◆ **Geometry**

*Vector Coordinate List:* **<10, 1, 0>**

*Action:* **Create** *Object:* **Surface Surface Surface Surface Surface Surface Surface Surface Surface Surface Surface Surface Surface Surface Surface Surface Surface Surface Surface Surface Surface S** *Method:* **XYZ**

**Apply**

*Vector Coordinate List:* **<1, 1, 0>**

*Origin Coordinate List:* **[1, 1, 0]**

**Apply**

**Group/Create ...**

*New Group Name:* **geom**

**Apply**

*Group Contents:* **Add All Geometry**

3. Create a mesh for the block and base.

*New Group Name:* **fem\_block**

**Apply**

*Group Contents:* **Add Entity Selection**

**A2-4** PATRAN 322 Exercise Workbook

### **APPENDIX 2** *Sliding Block*

#### **Cancel**

#### ◆ **Finite Elements**

*Number of Elements:* **4**

 $L2/L1 =$   $-2$ 

*Global Edge Length:* **.25**

### **Apply**

**Group/Create ...**

*New Group Name:* **fem\_base**

**Apply Cancel**

*Global Edge Length:* **.15** *Mesher:* ◆ **IsoMesh**

### **Apply**

*Action:* **Create**

*Object:* **Mesh Seed**

*Method:* **One Way Biased**

*Curve List:* select the bottom

*Action:* **Create**

*Object:* **Mesh**

*Method:* **Surface**

*Mesher:* ◆ **IsoMesh**

*Surface List:* select the block (top)

*Surface List:* select the base (bottom)

PATRAN 322 Exercise Workbook **A2-5**

What you have just done is meshed both the block and the base, and assigned each mesh to its own group. Now, create a group for all the FEM.

#### **Group/Create ...**

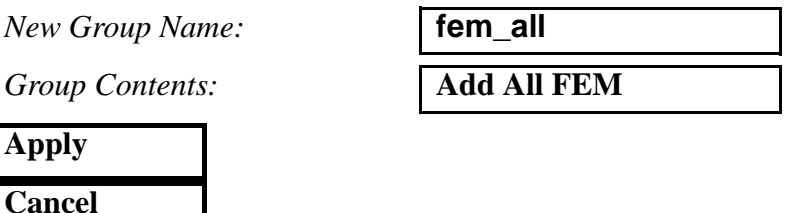

4. Make sure that the element normals point in the positive zdirection.

To get a better view of the normals' direction, use the following toolbar icon:

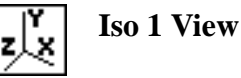

*Action:* **Verify**

*Object:* **Element**

*Test:* **Normals**

*Display Control:* ◆ **Draw Normal Vectors**

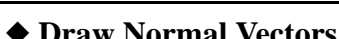

**Apply**

All of the vectors should be pointing in the positive z-direction already. If for some reason they are not, you can correct this by doing the following:

NOTE: You only need to do this if the normals are pointing in the wrong direction!

*Object:* 

 $Method:$ 

*Element List:* 

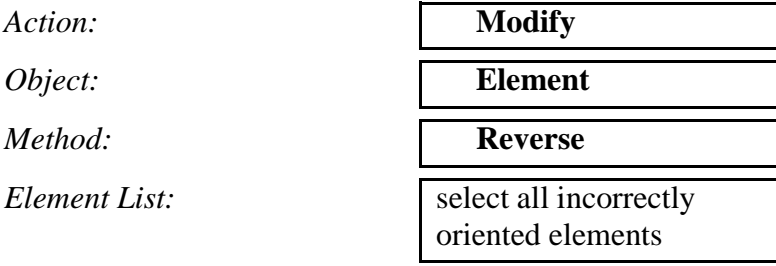

**Apply**

If you didn't need to reverse any elements, clear up the screen by pressing:

#### **Reset Graphics**

Change the view back to the default by using the following toolbar icon:

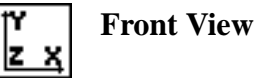

5. Create two materials, **steel** and **aluminum**, to be used in the model.

Create the first material.

#### ◆ **Materials**

*Action:* **Create**

*Object:* **Isotropic**

*Method:* **Manual Input** 

*Material Name:* **steel**

#### **Input Properties...**

*Elastic Modulus:* **30E6**

*Poisson's Ratio:* **.3**

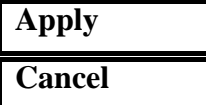

Create the second material.

**Input Properties...**

 $E$ *lastic Modulus:* 

*Poisson's Ratio:* **.33**

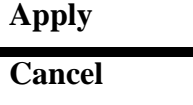

*Material Name:* **aluminum**

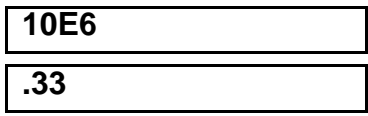

6. Create and assign properties for both the block and the base.

First, lets deal with the block.

#### **Group/Post ...**

*Select Groups to Post:* **fem\_block**

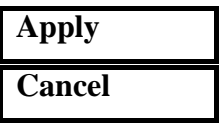

#### ◆ **Properties**

Action:

 $Dimension:$ 

*Type:* 

**Property Set Name:** 

**Input Properties...**

*Material Name:* 

*Thickness:* **1.0**

#### **OK**

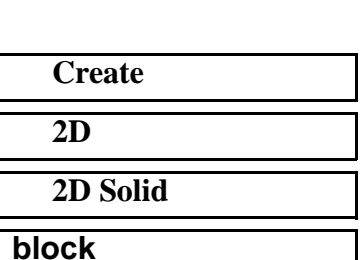

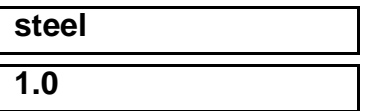

In order to select the elements on the screen, be sure to use the following entity select icon:

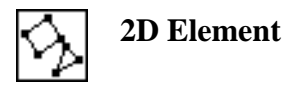

*Select Members:* select all on screen

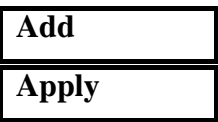

Post only the entities belonging to the base.

#### **Group/Post ...**

*Select Groups to Post:* **fem\_base**

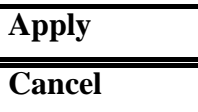

**A2-8** PATRAN 322 Exercise Workbook

Now, create the properties for the base.

 $Action:$ 

 $Dimension:$ 

*Type:* 

**Property Set Name:** 

**Input Properties...**

*Material Name:* 

#### *Thickness:* **1.0**

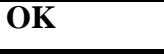

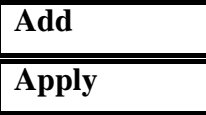

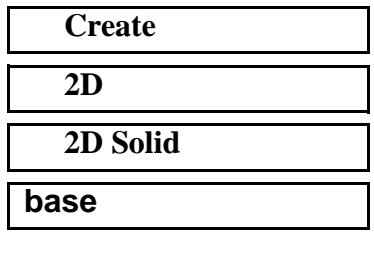

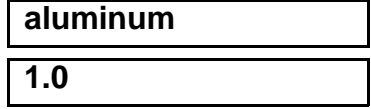

*Select Members:* select all on screen

Create a group containing all FEM and Geometry.

#### **Group/Create ...**

**New Group Name:** 

*Group Contents:* 

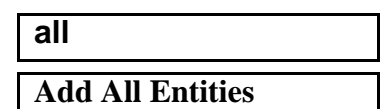

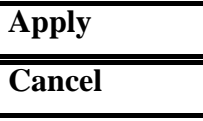

7. Create the Loads and Boundary Conditions for the model.

First, let's fix the base in all degrees of freedom.

#### ◆ **Loads/BCs**

 $Action:$ 

*Object:* 

*Type:* 

*New Set Name:* 

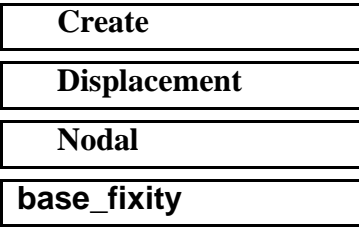

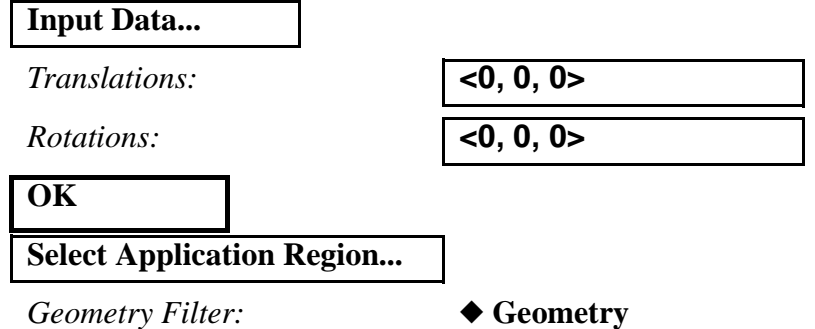

In order to select the bottom edge of the base, use the following entity select icon:

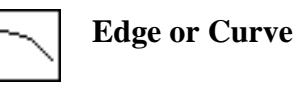

*Select Geometric Entities:* select bottom edge of base

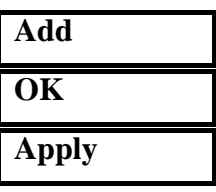

Now, create the displacement for pushing the block.

*New Set Name:* **block\_push Input Data...** *Translations:* **<5, , >** *Rotations:* **< , , > OK Select Application Region...** *Select Geometric Entities:* Select left edge of block **Add OK**

Create a BC to fix the block in the x-direction while the load is being applied.

*New Set Name:* **horiz\_hold**

**A2-10** PATRAN 322 Exercise Workbook

**Apply**

### **APPENDIX 2** *Sliding Block*

#### **Input Data...**

 $Translations:$ 

 $Rotations:$ 

**OK**

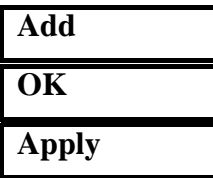

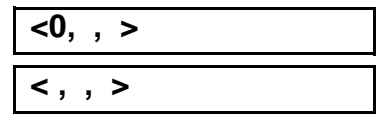

*Select Geometric Entities:* select left edge of block

Now, create a pressure on the top edge of the block (to simulate weight, load, or whatever - basically to keep the block pressed against the base).

**OK**

*Target Element Type:* **2D**

**Input Data...**

*Edge Pressure:* **100**

*Action:* **Create** *Object:* **Pressure** *Type:* **Element Uniform** *New Set Name:* **top\_pressure**

**Select Application Region...**

*Geometry Filter:* ◆ **FEM**

Be sure to use the following entity select icon:

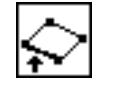

**Edge of Element**

*Select 2D Elements or Edge:* select the top edges of the top elements of the block

**Add**

### **OK Apply**

Create a contact definition for the block and the base.

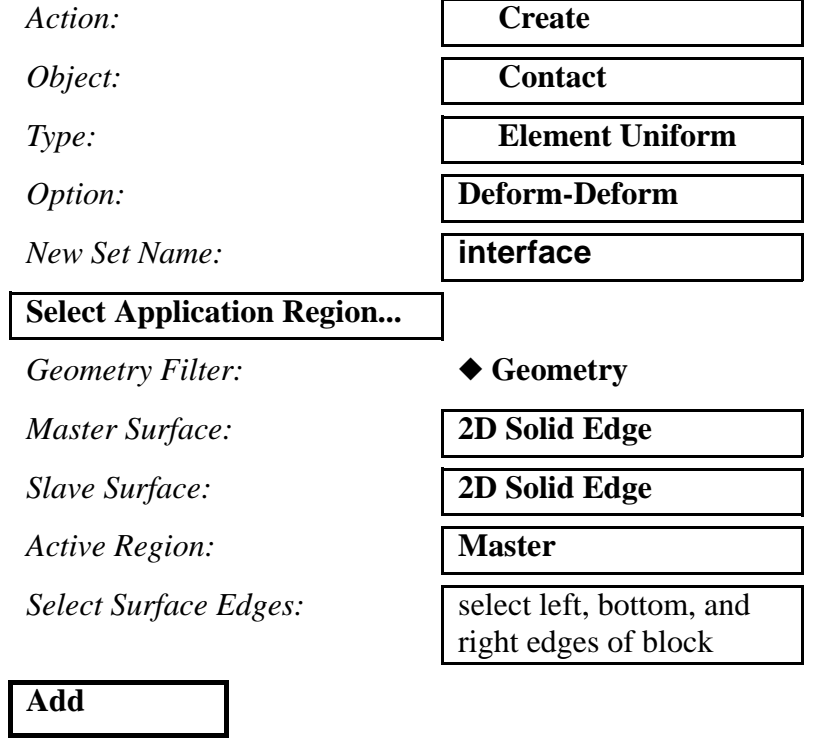

*Active Region: Select Surface Edges:* select top edge of base

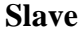

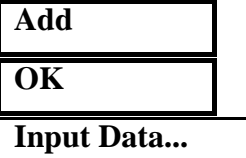

This is where you can add complications and customizations to the interface, such as friction.

**Contact Type: Sliding Type: Surface Behavior:** *Friction Formulation:* **Viscous Damping:** 

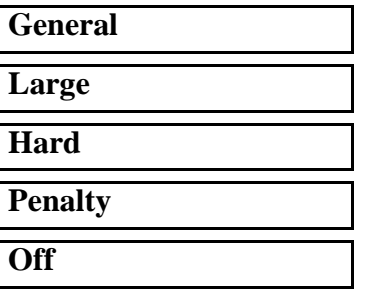

*Penetration Type:* **One-Sided**

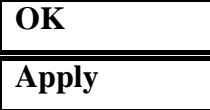

8. Create two load cases for the analysis.

The first load case will consist of applying pressure to the top of the block, while the second will be a forced displacement with the pressure still on the block.

#### ◆ **Load Cases**

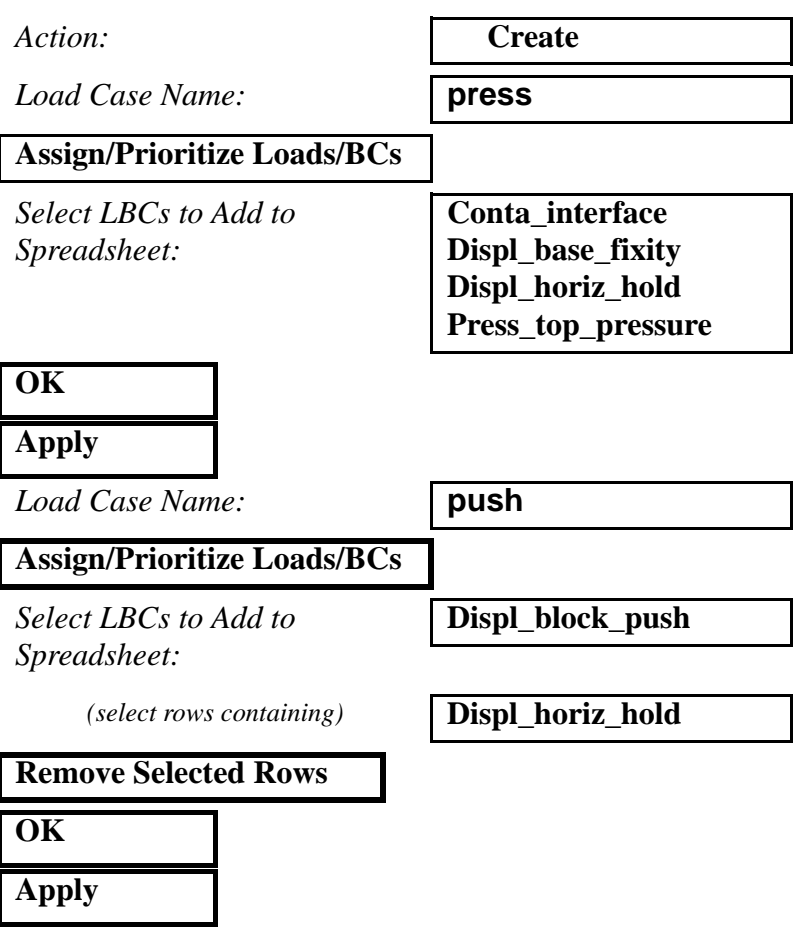

- 9. Submit the nonlinear analysis, creating two steps corresponding to the two load cases.
- ◆ **Analysis**

**Step Creation...**

*Job Step Name:* **step\_1**

**Select Load Cases...**

*Available Load Cases:* **press**

**OK**

**Apply**

*Job Step Name:* **step\_2**

*Solution Type:* **Nonlinear Static** 

**Solution Parameters...**

*Max No of Increments:* **30**

**OK**

**Select Load Cases...**

*Available Load Cases:* **push**

**OK Apply**

**Cancel**

**Step Selection...**

*Selected Job Steps:* **step\_1**

**Apply Apply**

*Action:* **Analyze**

*Object:* **Entire Model**

*Method:* **Full Run**

*Solution Type:* **Nonlinear Static** 

**step\_2**

The non-linear analysis job **slide\_block** will then be submitted for analysis to the workstation designated in the Submit Script (usually your local workstation).

The analysis job will take (on average) 5 to 10 minutes to run. When the job is done there will be a results file titled **slide\_block.fil** in the same directory you started MSC/PATRAN in and the **slide\_block.023** file will disappear.

You can monitor the progression of the job by looking at **slide\_block.msg** and **slide\_block.sta** files using the UNIX command **tail -If [filename]**. You can also monitor the analysis in the You can also monitor the analysis in the background using the UNIX command **ps -a**.

10. Read in the results of the analysis.

#### ◆ **Analysis**

**OK**

**Apply**

**Select Results File...**

*Action:***Read Results** *<i>Object:* Result Entities *Method:* **Translate** 

*Available Files:* **slide\_block.fil**

11. Display the results of the analysis.

First, post only the FEM of the model.

#### **Group/Post ...**

*Select Groups to Post:* 

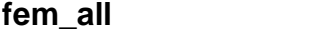

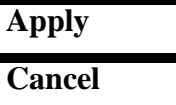

Next, set the deformation scale factor to 1.0.

#### **Display/Results ...**

*Scale Factor:* **1.0**

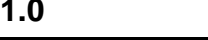

◆ **Direct Multiplication**

**Apply**

#### **Cancel**

Display the results at the end of the analysis, when the **Total Time=2.**

#### ◆ **Results**

Click on the **Select Results** icon

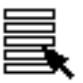

*Action:* **Create**

*Select Fringe Result:* **Stress, Components**

*Object:* **Quick Plot Quick Plot** *Select Result Cases:* **Step2, Total time = 2** 

*Select Deformation Result:* **Deformation, Displacements**

Now, let's animate the results and watch the process take place. First, clear the graphics by using the following icon:

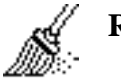

**Reset Graphics**

Next, deselect the fringe result **Stress, Components**.

*Select Fringe Result:*

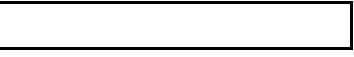

■ **Animate**

Select the **Animation Options** icon

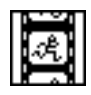

#### ❐ **Animate Fringe**

*Animation Method:* ◆ **Ramped**

*Number of Frames:* **8**

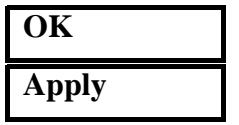

When done viewing, stop the animation and close the database.

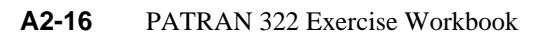